# 会计信息系统应用 用 友 U 8 V 1 0 . 1

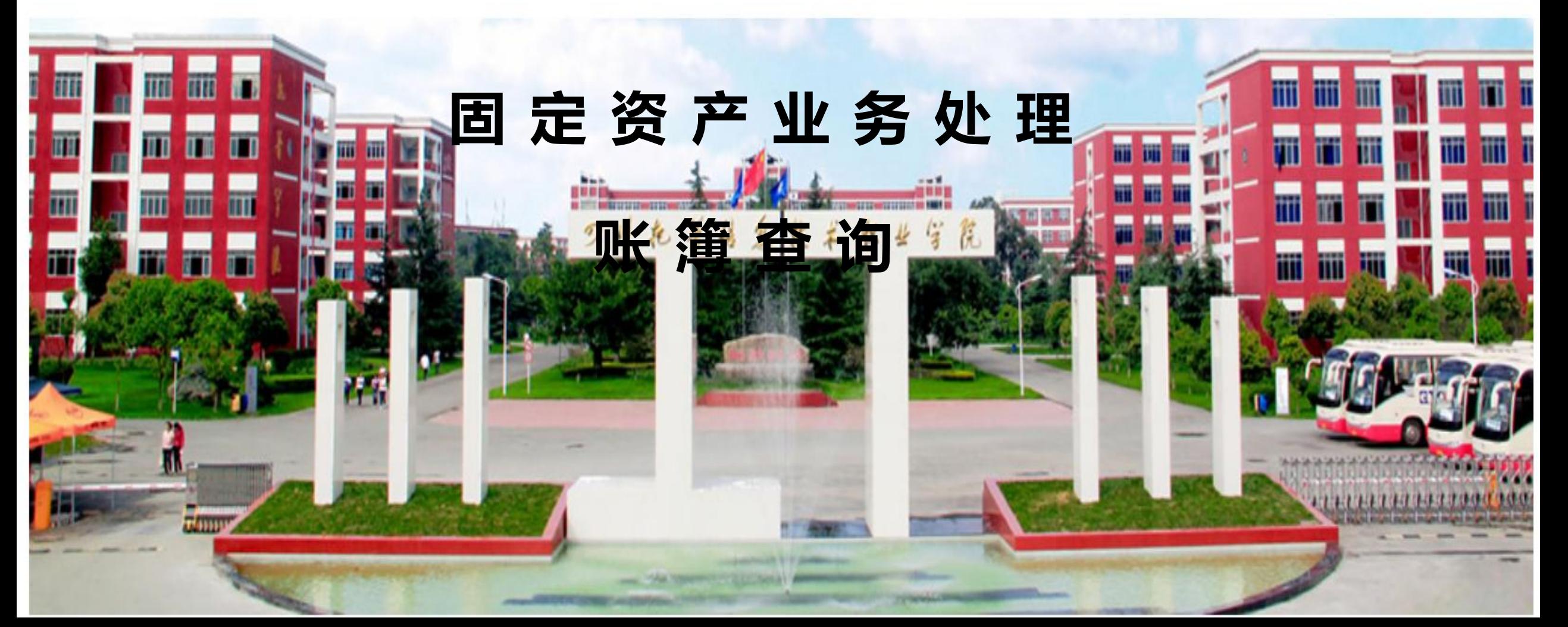

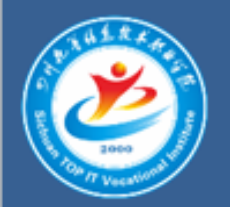

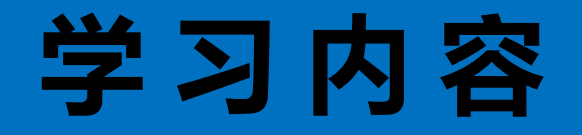

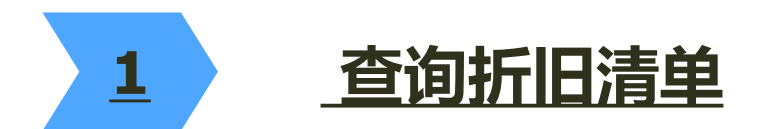

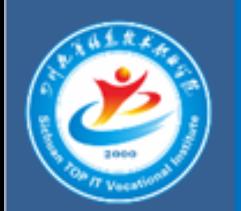

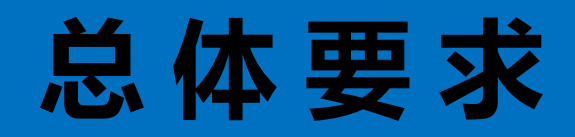

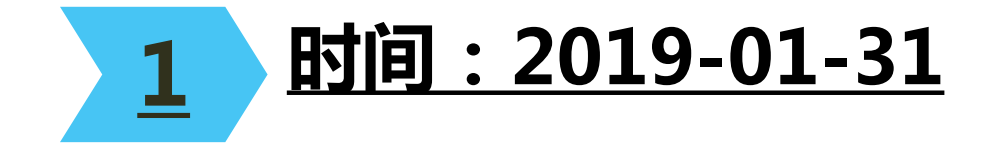

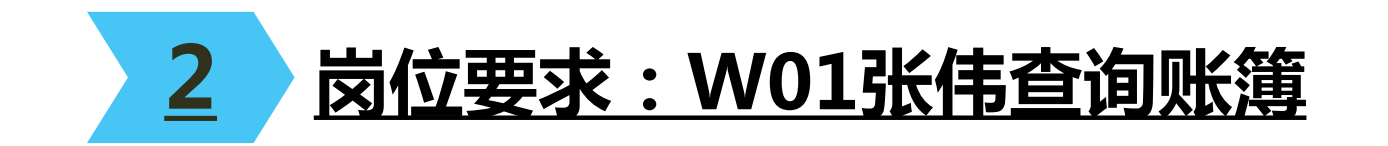

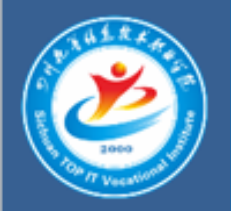

## 查询折旧清单

#### 操作指导:

1、2019年1月31日,财务部张伟执行【固定资产】|【处理】|【折旧清单】

命令,打开【折旧清单】窗口,查询结果如图所示。

2、单击【输出】按钮,保存为Excel文件。

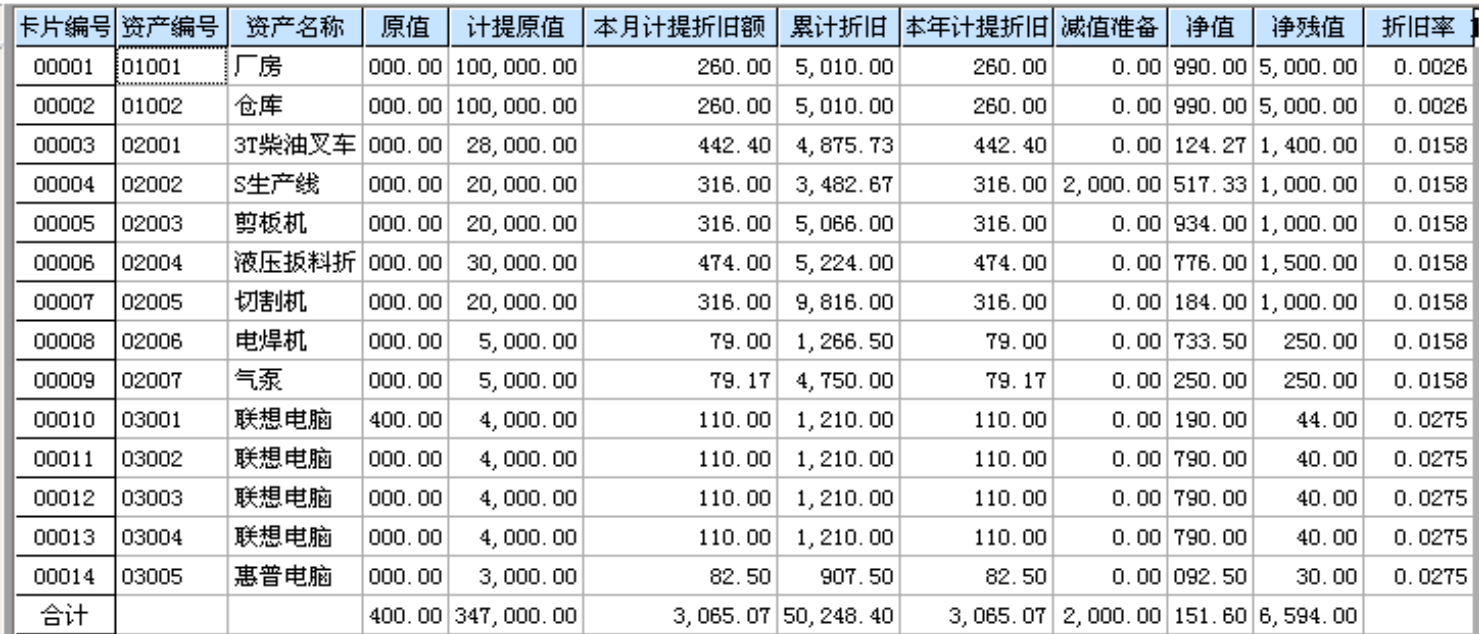

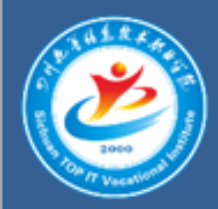

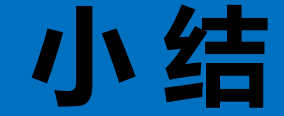

#### 1 折旧清单显示计提折旧的资产的原值、本月折 旧及累计折旧信息。

### 2 单击某一部门可以显示部门的折旧清单信息。